## **Portal da Transparência do Governo Federal:**

## **SEÇÃO RECEITA**

**1.** Acessar o **Portal da Transparência**, disponível a partir do link http://transparencia.gov.br.

**2.** No **Menu Superior**, localizar a opção **Consultas Detalhadas** → **Orçamento**:

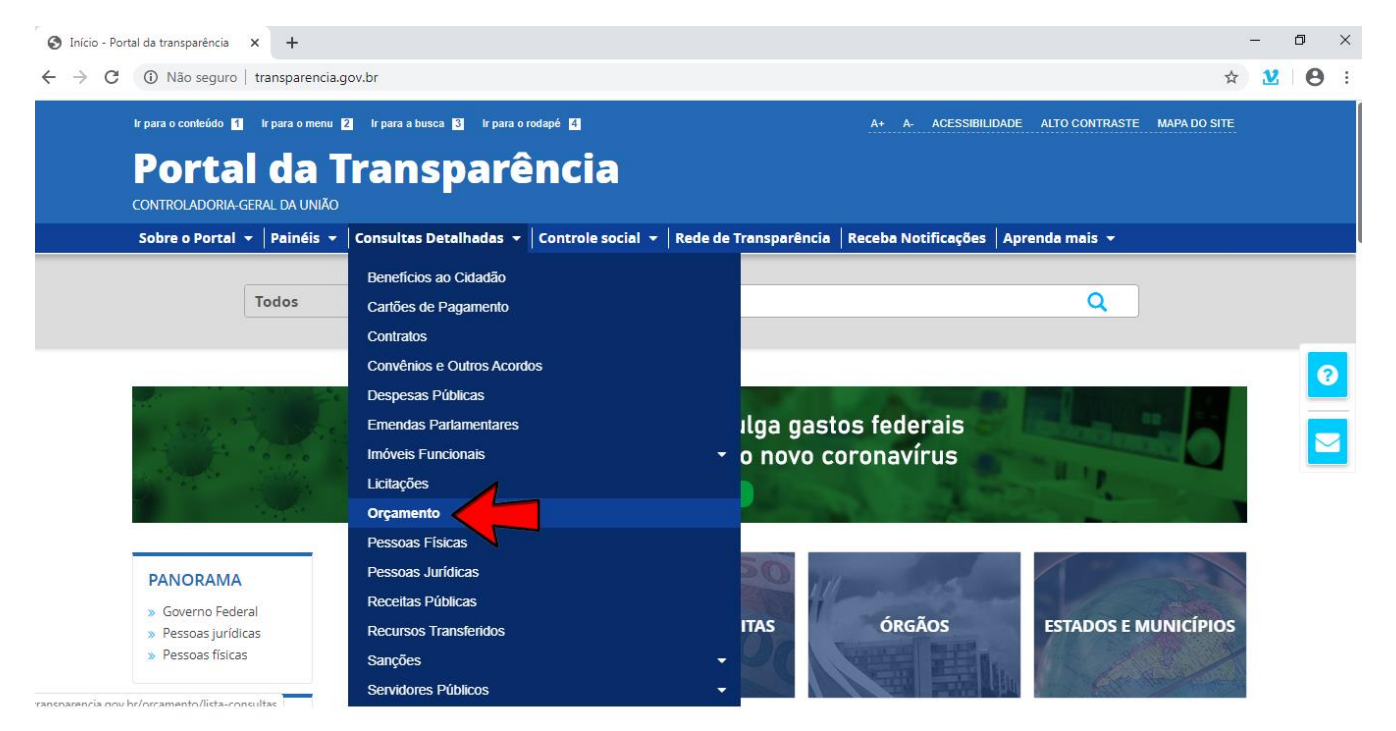

Na opção **CONHEÇA DETALHES DO ORÇAMENTO PÚBLICO**, clicar em **Orçamento da despesa**, conforme tela abaixo:

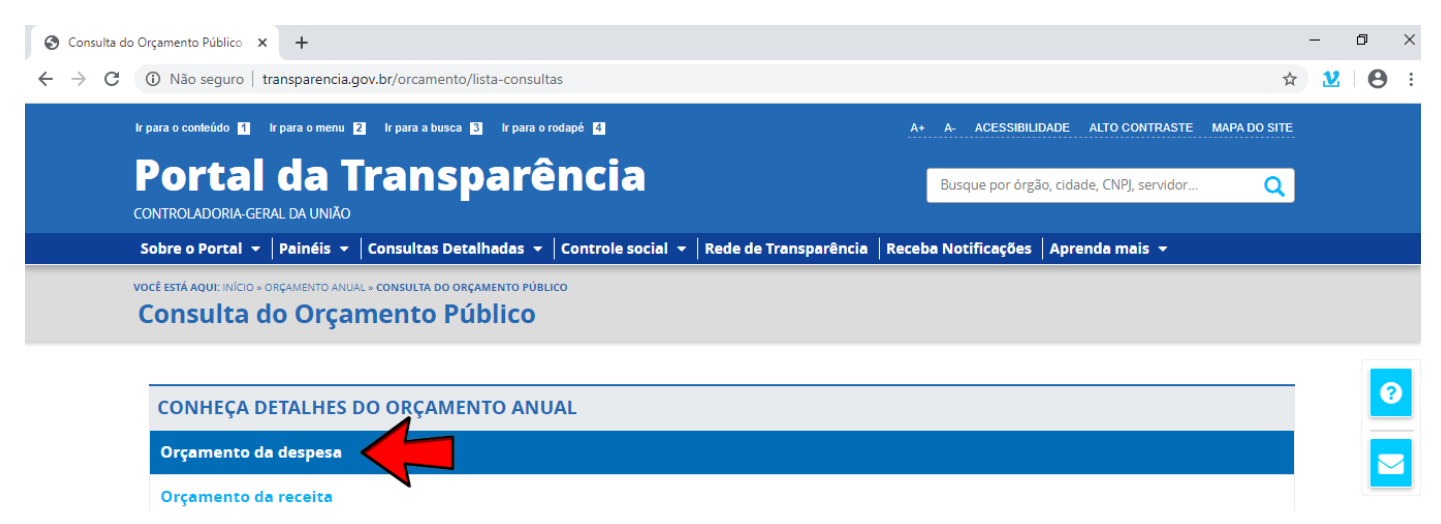

**3.** Na barra lateral esquerda, selecionar o filtro **Órgão** e digitar no campo de busca a palavra **PALMARES**:

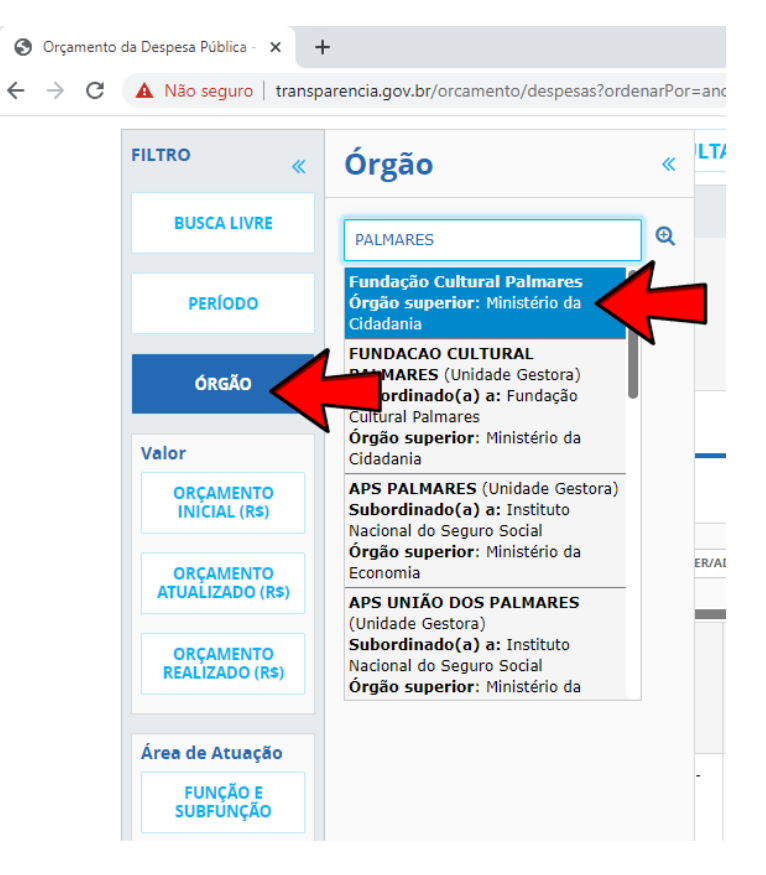

Sua tela ficará conforme abaixo. Clicar no botão **ADICIONAR**.

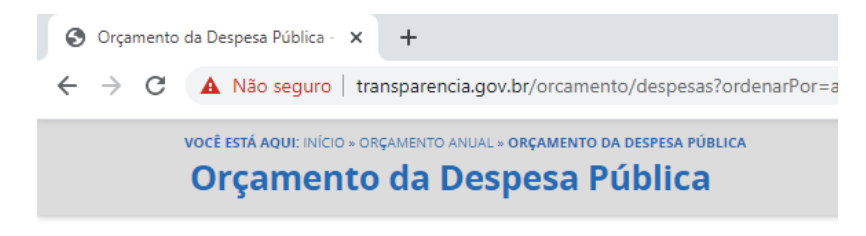

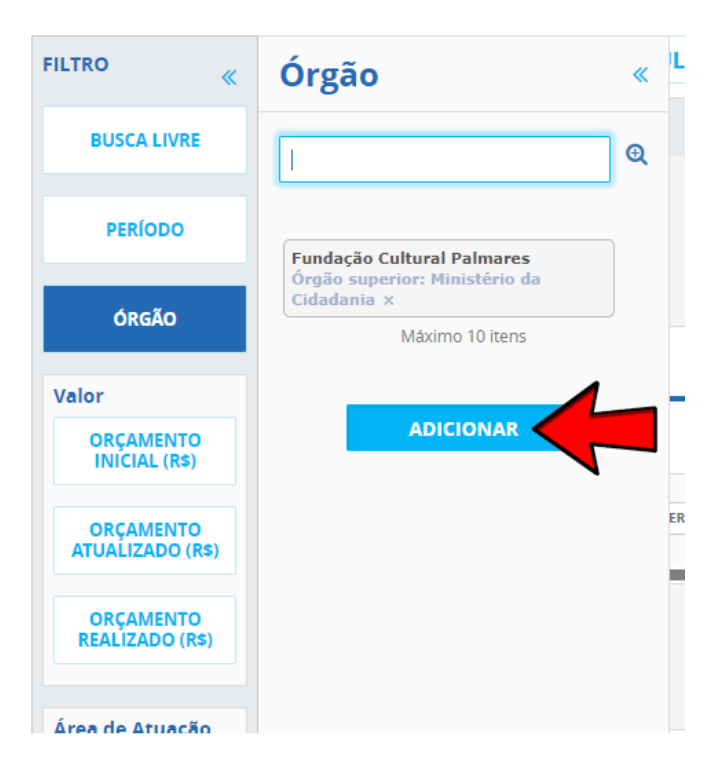

**4.** Consultar os dados: sua tela ficará conforme abaixo. Neste momento clicar no botão **CONSULTAR.**

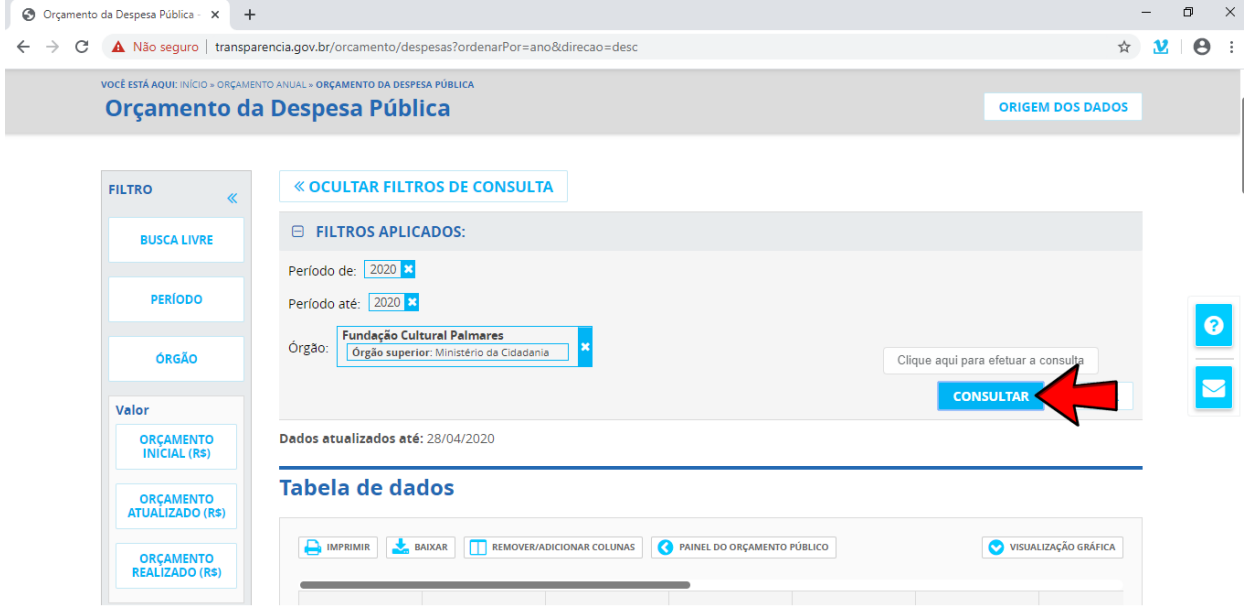

**5.** Os dados serão apresentados conforme abaixo:

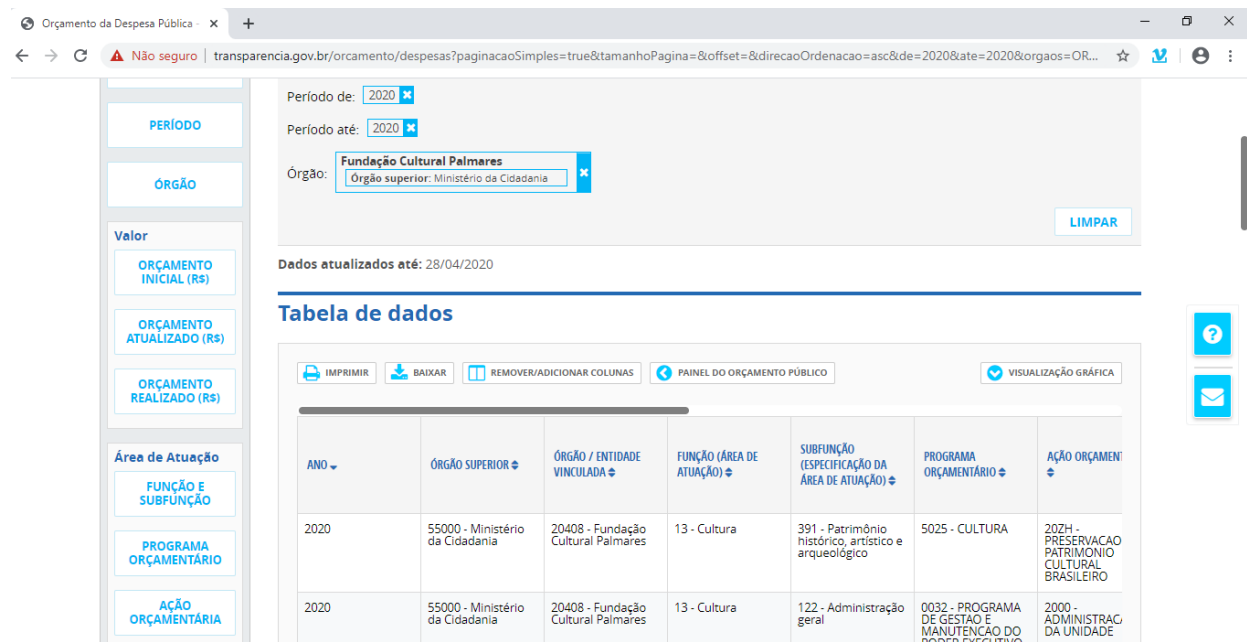